## **₩**GREENSBORO COLLEGE

Monday, March 14, 2011

EmpowerWeb User Guide Greensboro College

## **EmpowerWeb**

Username = Student ID

#### Initial password = last 4 of social

password

Retrieve Password Course Schedule

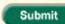

IMPORTANT NOTICE: Review feedback that your professors have provided in the 8 Week Evaluations. Be sure to speak with your professors if you have any questions.

Advising begins Monday, March 28 -- be sure to get your advising appointment scheduled so you will be ready to participate in online registration.

Online Registration for Summer and Fall classes will begin on Monday, April 4.

If you have difficulty logging in, please try using the Mozilla Firefox browser instead of Internet Explorer.

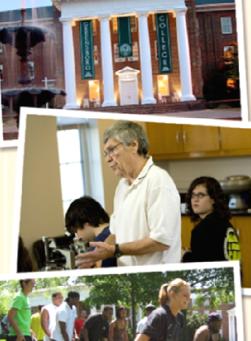

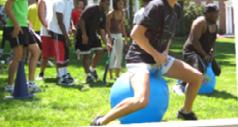

# ▲GREENSBOROCOLLEGE

Faculty Directory

Home

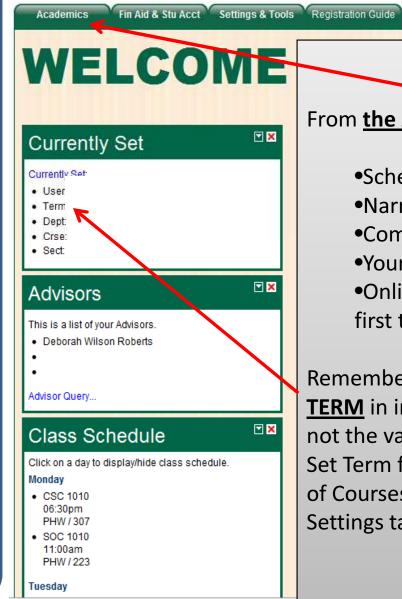

### From the Academics tab you can access:

Schedule of courses
Narrative, midterm and final grades
Complete academic summary
Your advisor information
Online registration (meet with advisor first to receive your PIN for registration)

Logged in a:

LO

Remember that you will need to set the <u>**TERM</u>** in instances where the default value is not the value you need. Note that that the Set Term function is available under Schedule of Courses on this tab and also through the Settings tab.</u>

| Academics                                                                       | Fin Aid 8                 | When "Register for Courses" is selected                                                                                                    |
|---------------------------------------------------------------------------------|---------------------------|----------------------------------------------------------------------------------------------------|
| Registration Inform<br>Schedule of Cours<br>My Advisor is<br>Register for Cours | nation<br>ses<br>ses<br>y | From the Academics menu, you will get this<br>REGISTRATION screen. Here you need to<br>enter the "ADVISOR PIN" (PIN provided by<br>your advisor) and select the TERM for which<br>you wish to register. After doing this, click<br>on the Register button. |
|                                                                                 |                           | Registration                                                                                                    |
| Results filtered with:<br>User: Di<br>Change niter parameters.                  | n Term: 2011FA Dept: (    | Crse: Sect:                                                                                                    |
| Advisor Pin                                                                     | FALL 2011 -               | Register                                                                                                    |

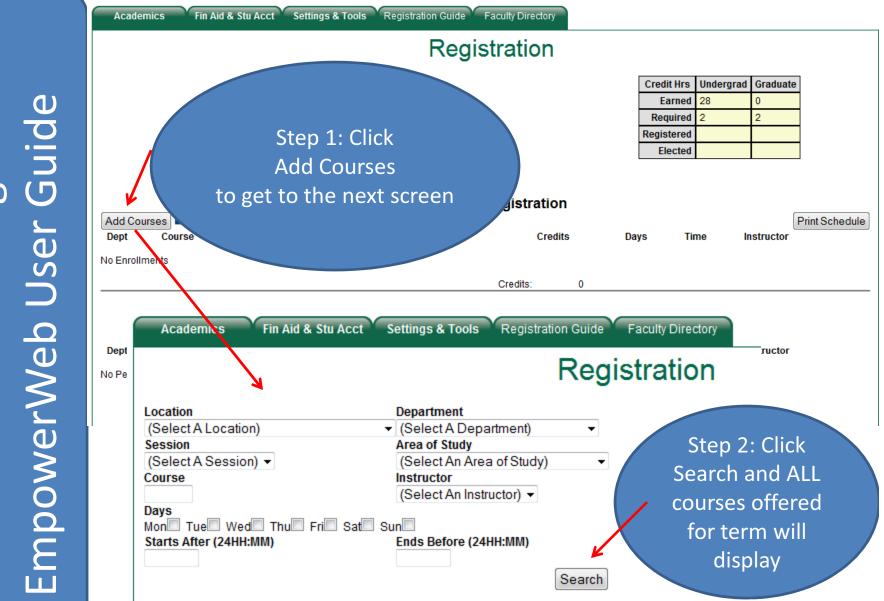

**Greensboro** College

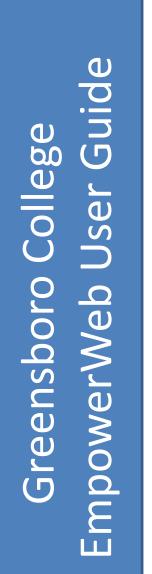

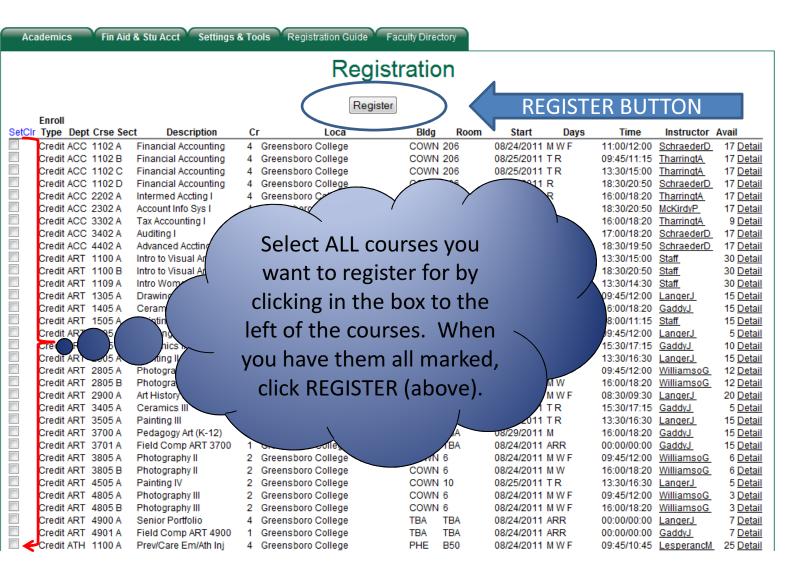

After you click REGISTER, the system will say "Processing Registration Please Wait" While this is processing please do not click off of the screen.

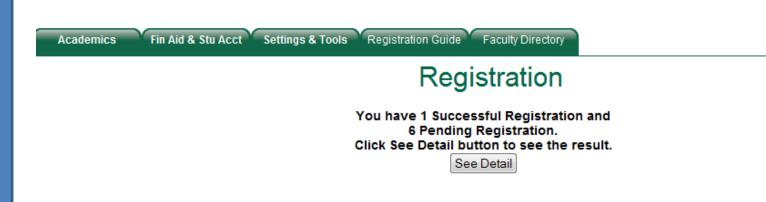

When all of the requested courses have been reviewed by the system, a message returns to tell you (1) how many registrations where SUCCESSFUL (you don't need to do anything else), and (2) which attempts to register created PENDING REGISTRATIONS.

For those that are PENDING, you will need to take additional steps to complete the registration process.

To review and act upon the pending registrations, click on the See Detail button above.

|                                                           |                         |                |                            | FALL 20 <sup>4</sup>                                                                                              | 11                                   |                       |                     |                                   |
|-----------------------------------------------------------|-------------------------|----------------|----------------------------|----------------------------------------------------------------------------------------------------|--------------------------------------|-----------------------|---------------------|-----------------------------------|
|                                                           |                         |                |                            | Successful Registration                                                                                           |                                      |                       |                     | This is the DETAIL screen         |
| Add Courses                                               | Course<br>1102          | Section<br>B   | Type<br>CR                 | Description<br>Financial Accounting                                                                               | Credits                              | Days                  | Time                |                                   |
|                                                           |                         |                |                            |                                                                                                    | Credits:                             |                       |                     | Look at the Pending Registration  |
|                                                           |                         |                | Per                        | nding Registration s                                                                                              | ee reasons b                         | below                 |                     |                                   |
| Reprocess Pend                                            |                         |                |                            |                                                                                                    |                                      |                       |                     |                                   |
| DELETE<br>Comments:<br>Prefered order:                    | Dept Course<br>ART 1305 | A              | Type<br>CR<br>Reason:      | Description<br>Drawing I<br>Time Conflict Meet Time Conflic                                                       | Credits<br>4<br>t(s) With DAN 1010 / | M W F                 | Time<br>09:45/12:00 | If there are scheduling conflicts |
| DELETE<br>Comments:                                       | ART 4505                | A              | CR<br>Reason:              | Painting IV<br>Consent not determined<br>Course requisites not met                                                | 2                                    | TR                    | 01:30/04:30         | you can work those out by         |
| Prefered order:<br>DELETE                                 | Select One-<br>BIO 3690 | A              | CR                         | Not in required program<br>Microbiology & Lab                                                                     | 4                                    | MWF                   | 11:00/12:00         | DELETING one of the course s an   |
| Comments:                                                 |                         |                | Reason:                    | Consent not determined<br>Course requisites not met<br>Time Conflict Meet Time Conflic<br>Not in required program | t(s) With DAN 1010 /                 | M W<br>4,ART 1305 A   | 01:30/03:20         | then clicking REPROCESS           |
| Prefered order:                                           | Select One-<br>BIO 4900 | - <del>-</del> | CR                         |                                                                                                    | 0                                    | WF                    | 08:30/09:30         | PENDING.                          |
| Comments:                                                 |                         |                | Reason:                    | Seminar<br>Time Conflict Meet Time Conflic<br>Not in required major                                               | 2<br>t(s) With ENG 1100 /            |                       | 08.30/09.30         |                                   |
| Prefered order:<br>DELETE<br>Comments:<br>Prefered order: | Select One-<br>DAN 1010 | A              | <mark>CR</mark><br>Reason: | Ballet I<br>Time Conflict Meet Time Conflic                                                                       | 2<br>t(s) With ART 1305 A            | M W F<br>A,BIO 3690 A | 11:00/12:00         | Beside each course                |
| DELETE<br>Comments:                                       | ENG 1100                | A              | CR<br>Reason:              | Texts and Contexts<br>Time Conflict Meet Time Conflic                                                             | 4<br>t(s) With BIO 4900 A            | MWF                   | 08:30/09:30         |                                   |
| Prefered order:                                           | Select One-             | - 🔻            |                            |                                                                                                    |                                      |                       |                     | information concerning the        |
| Submit Prefered                                           | Order                   |                |                            | C                                                                                                    | redits: 18                           |                       |                     | registration failure is given.    |
| IF YOU HAVE TROUBL                                        | E LOGGING INTO EMP      | OWER, PLEAS    | E TRY USING                | A DIFFERENT BROWSER.                                                                                              |                                      |                       | ļ                   | <b>.</b>                          |

Credit Hrs Undergrad Graduate

If you do not have all of the pre-requisites for a course, your options are to (1) delete that course from the Pending Registrations and select another course (through ADD COURSES) to replace it OR, (2) you may speak with the instructor of the course to see if he/she will grant consent for you to register. If consent is granted by the instructor, they will go into Empower and set it up so that you may click REPROCESS PENDING and complete the registration for that particular course.

# NOTES

If you run into problems that you cannot solve with your registrations, please let us know so that we can assist you. Your advisor, the staff in the registrar's office or the Peak, Martha Bunch, Asst. VP for Academics (bunchm@greensborocollege.edu), or the system administrator, Phyllis Chambers (phyllis.chambers@greensborocollege.edu) can help you.

The 'ACKNOWLEDGE' process that has made registration particularly difficult in the past year has been REMOVED so we believe that your registration process will go much more smoothly.

Remember: Register for a full course load (Minimum of 12 hours) if you need to be classified as a full-time student.